## OMERO Figure For Dummies

# Go to omero.nic.ucsd.edu and use your standard OMERO login credentials

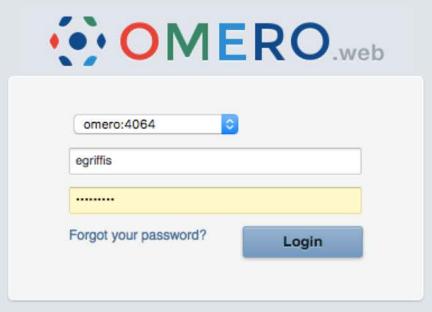

OMERO.web 5.4.10-ice36-b105.

© 2007-2019 University of Dundee & Open Microscopy Environment
OMERO is distributed under the terms of the GNU GPL. For more information, visit openmicroscopy.org

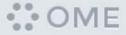

### You will see a generic layout of Projects and Datasets

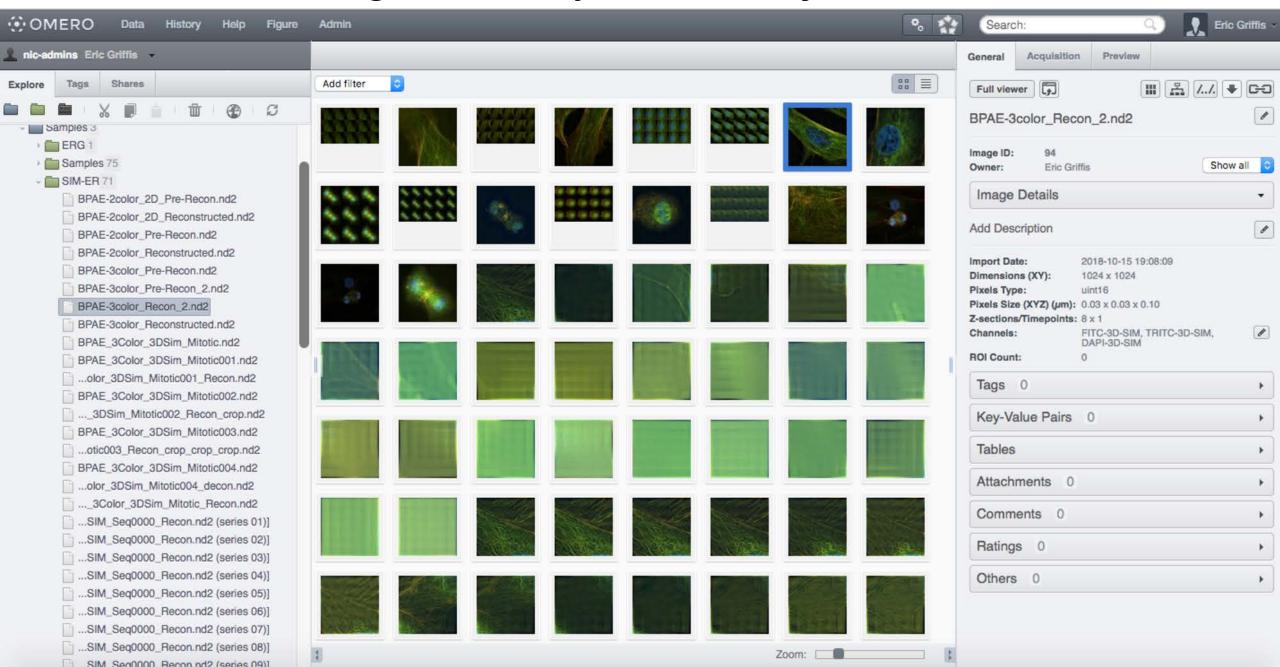

#### Select an image that you want to work with

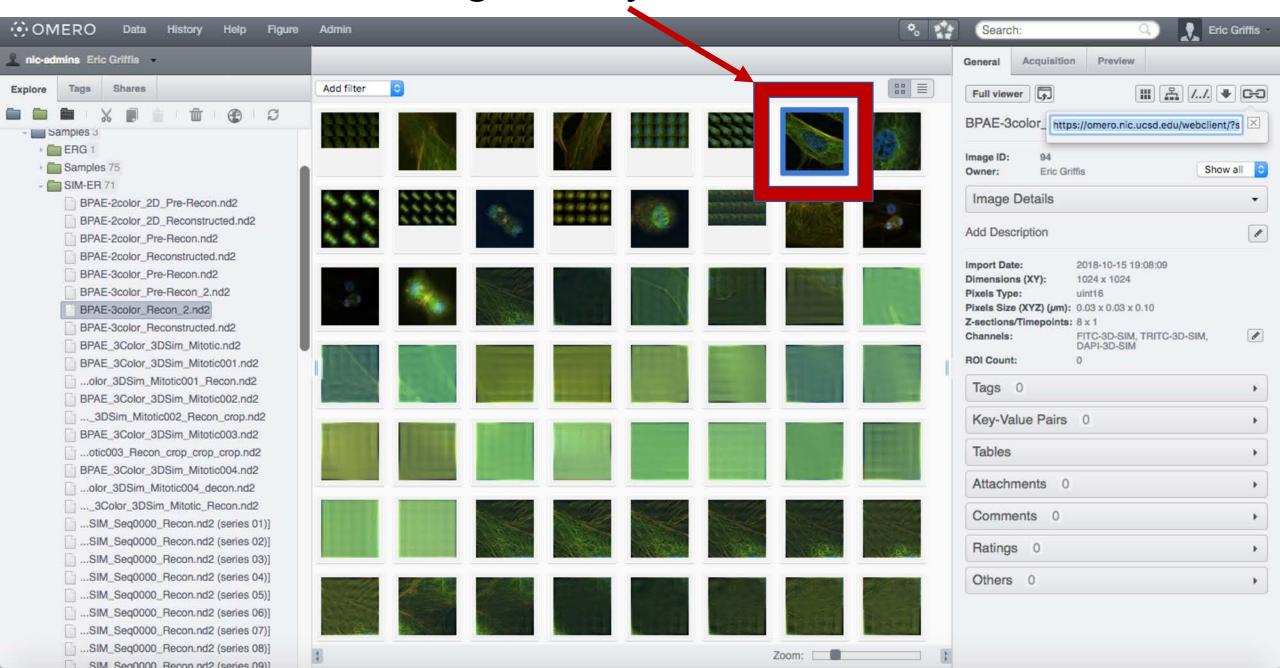

#### Press the button and then copy the text of the link

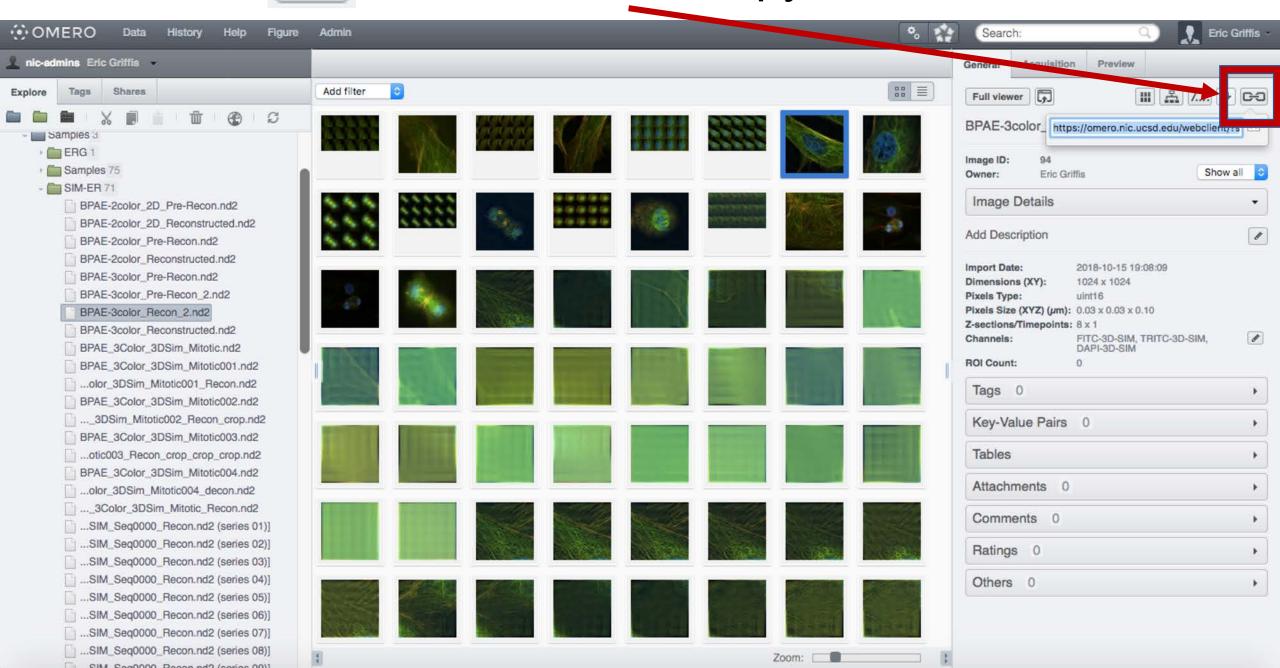

Press the Figure button

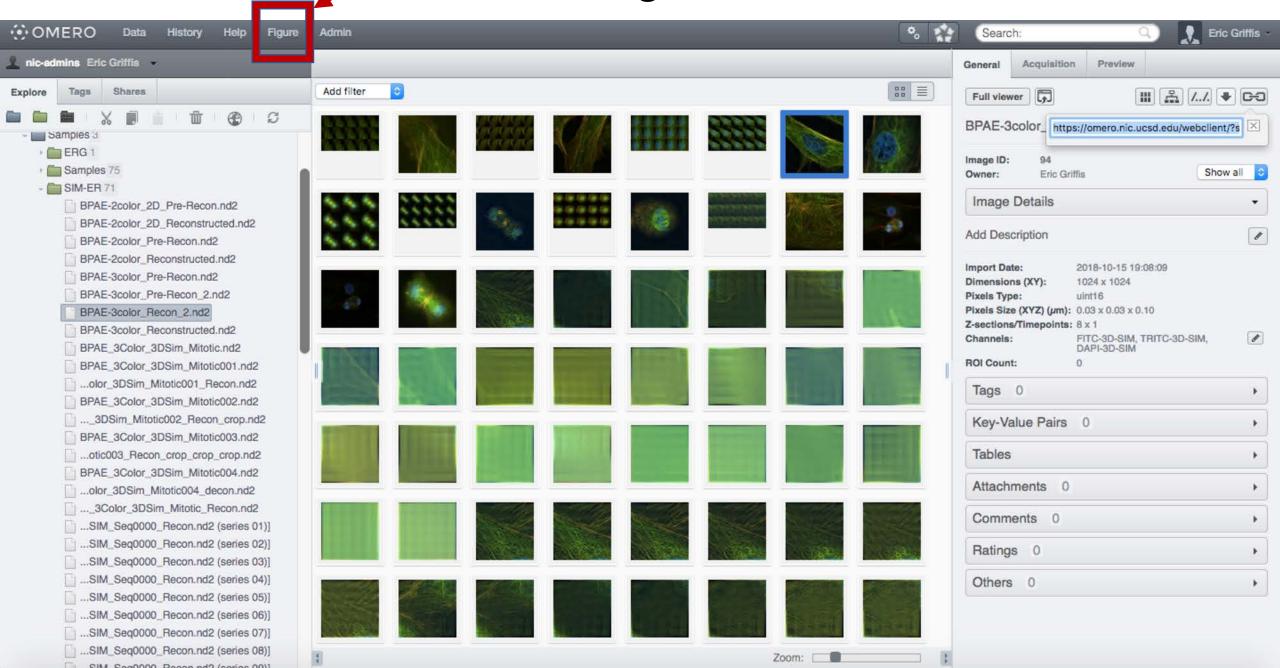

#### Select "Create New File"

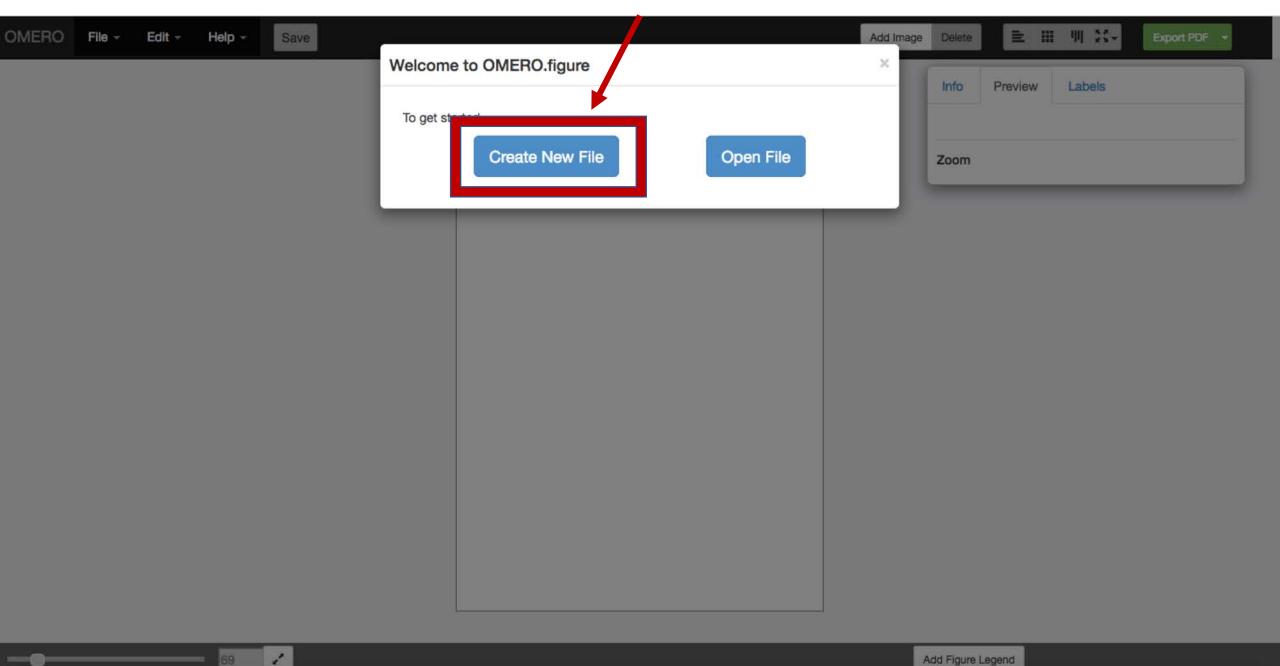

Paste in the link to the image you want to add and click "Add Images"

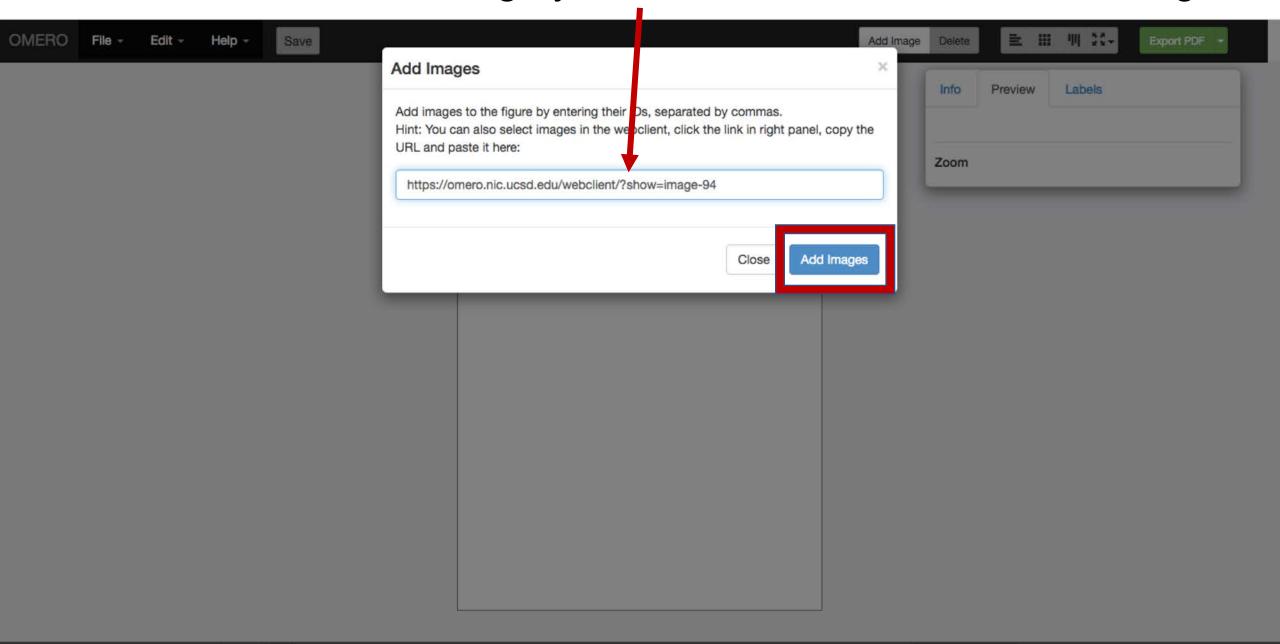

Add Figure Legend

Under the File menu, you can select Paper Setup to set the size and orientation of the canvas.

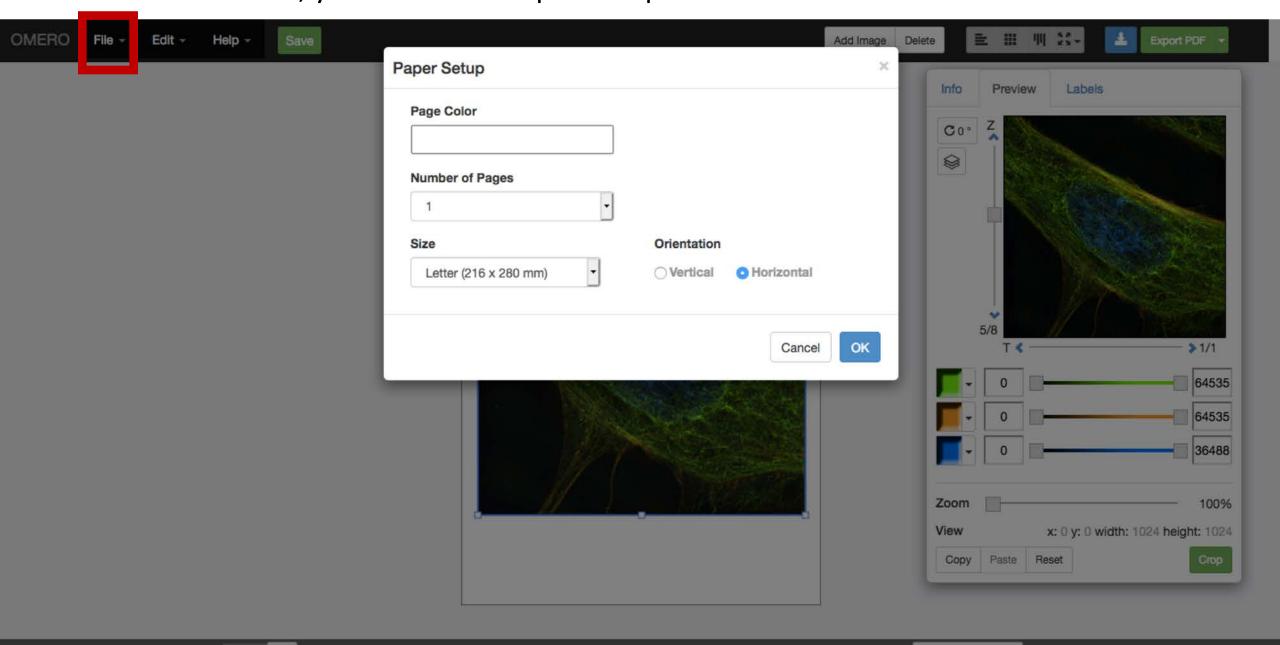

Add Figure Legend

Make adjustments on the Preview Tab

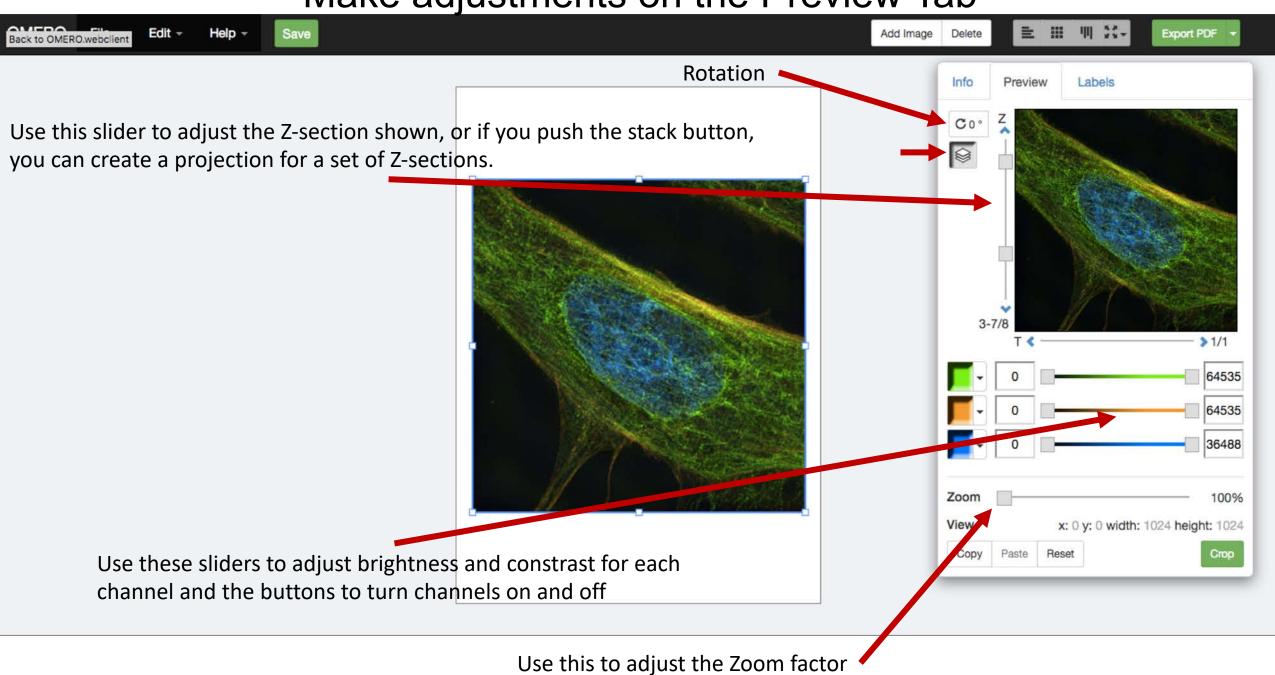

Make adjustments on the Labels Tab

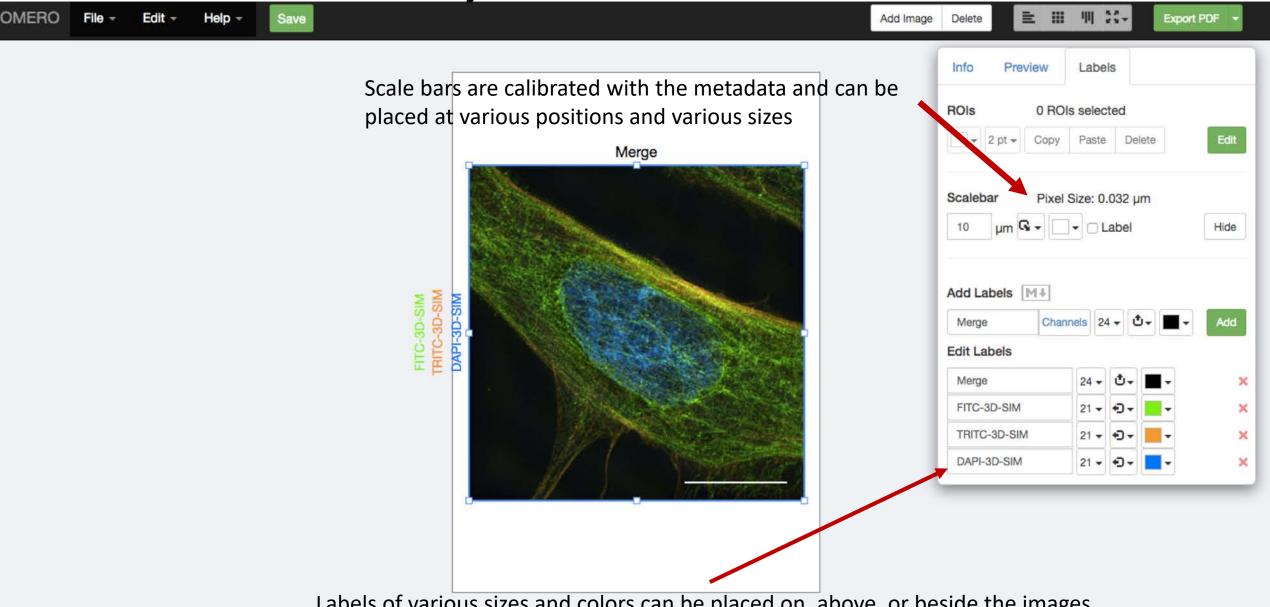

Labels of various sizes and colors can be placed on, above, or beside the images

You can copy and paste images multiple times and then turn off channels to show individual fluors.

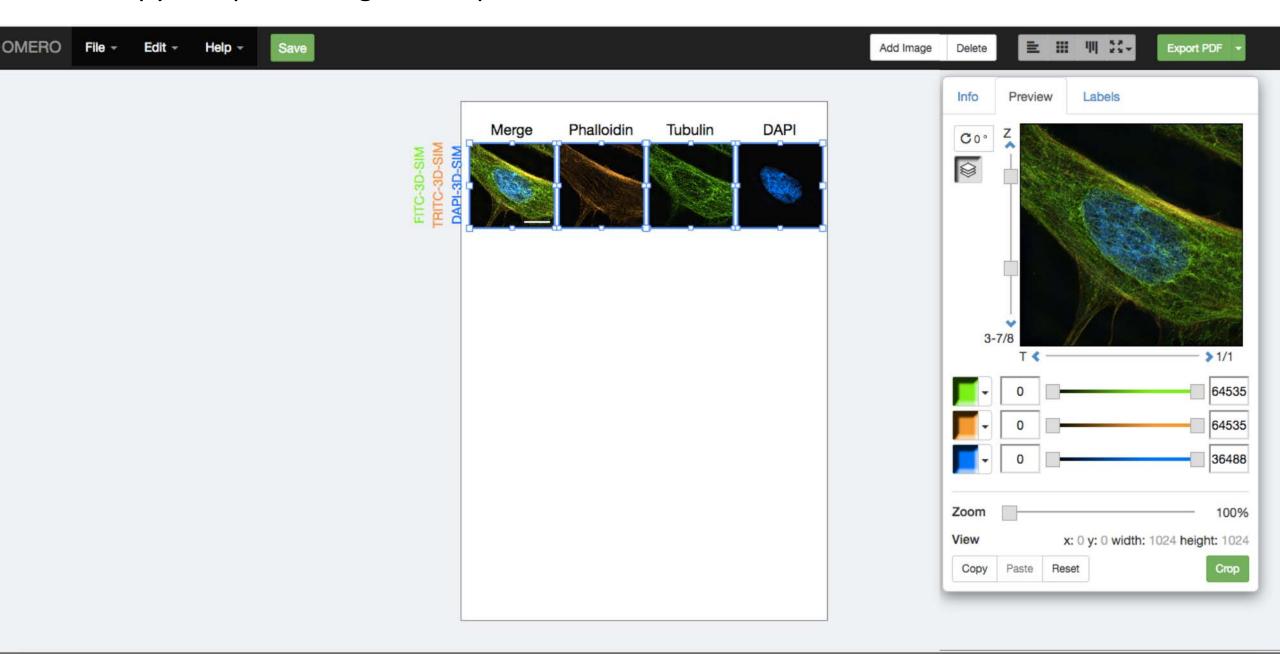

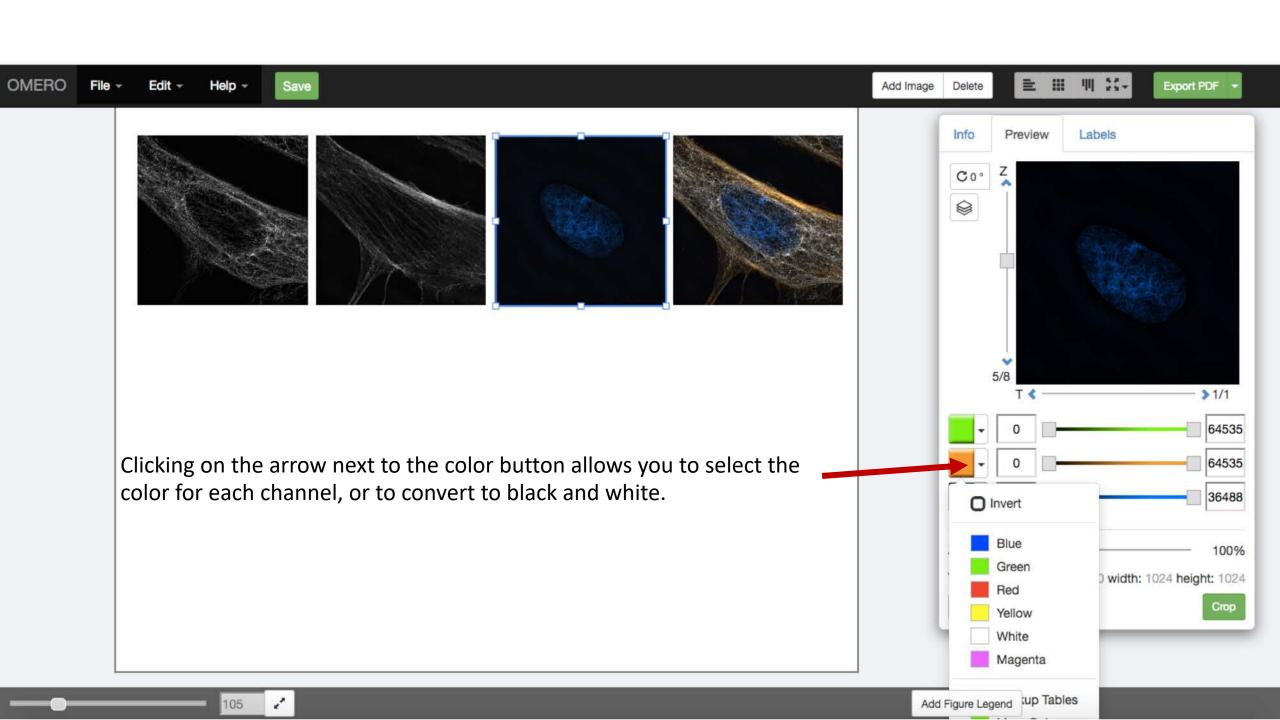

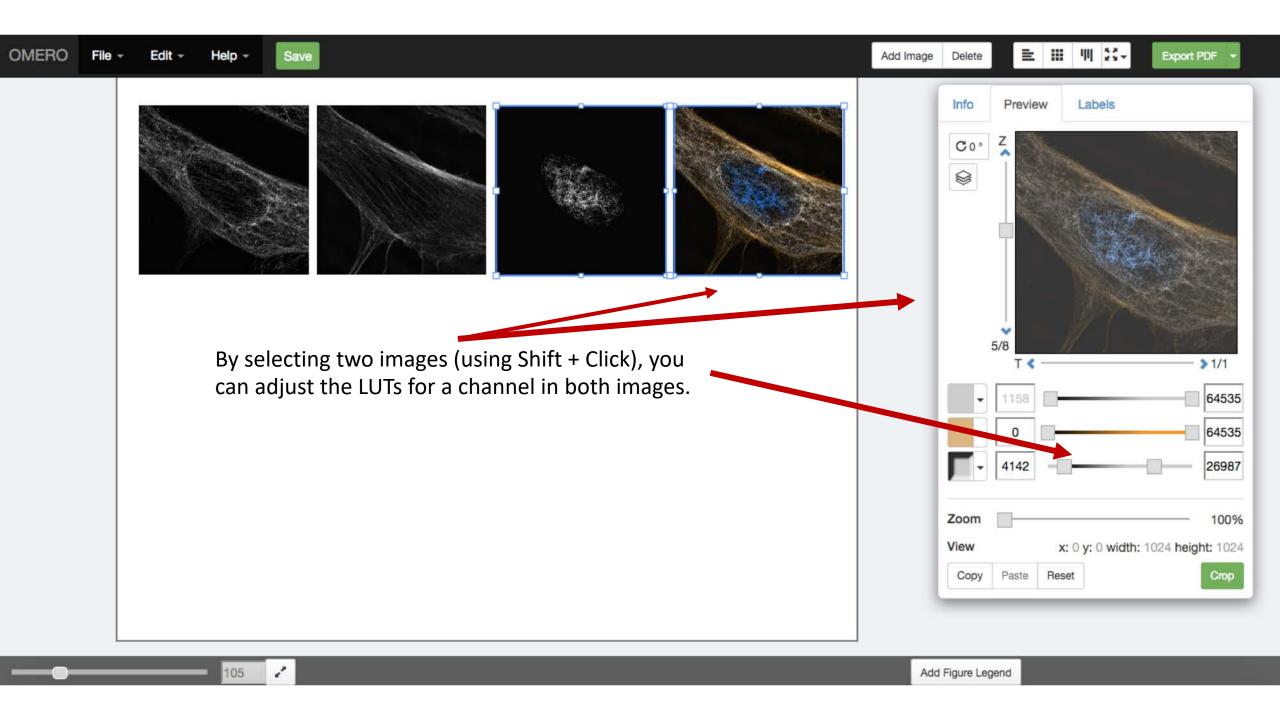

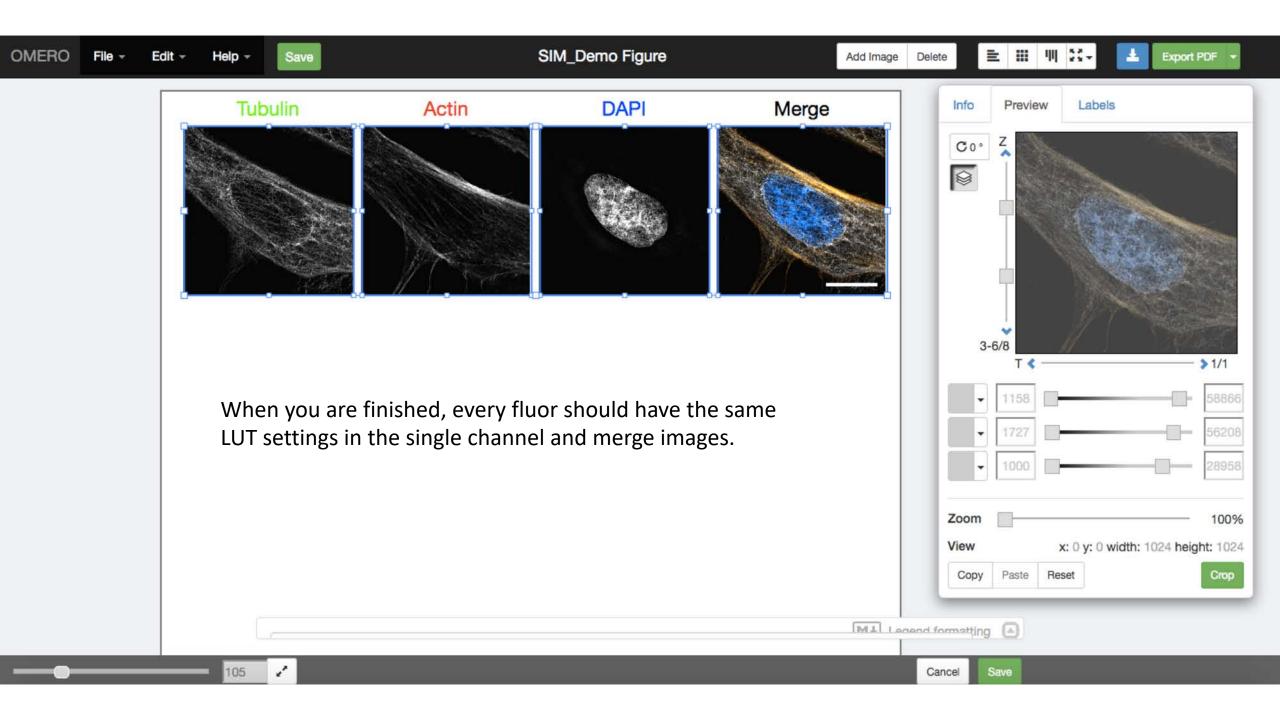

Push the "Export PDF" button to create the PDF that you will then download.

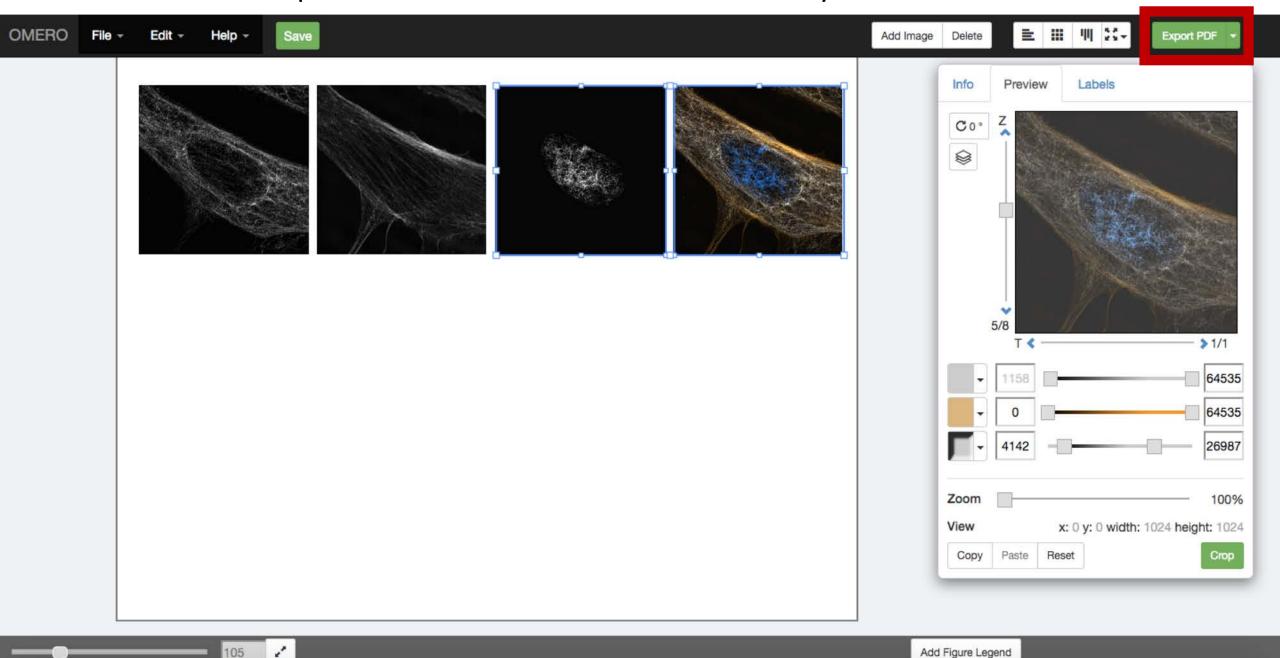

button to download the PDF. Push the SIM\_Demo Figure **OMERO** Export PDF Edit -Add Image Delete Merge Tubulin Actin DAPI Info Preview Labels Coo 8 3-6/8 > 1/1 Zoom 100% View x: 0 y: 0 width: 1024 height: 1024 Reset Copy Paste Crop MA Legand formatting Cancel Save

You can now open the PDF in Illustrator or Inkscape to make any changes that you want.

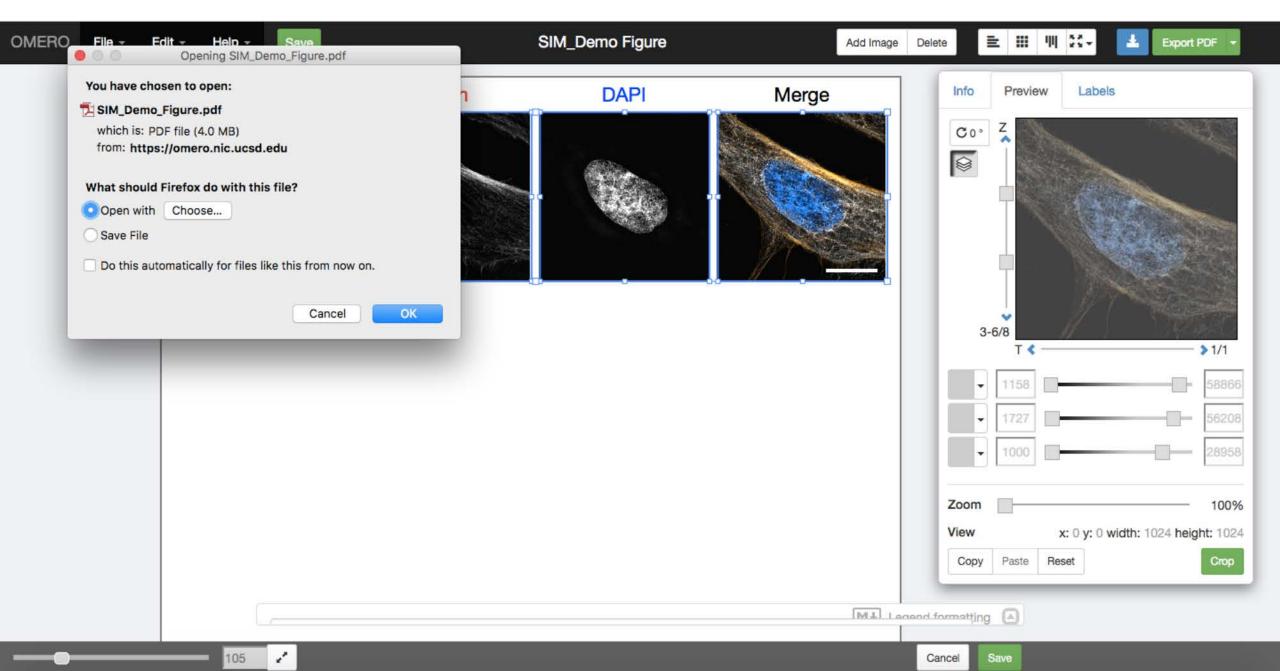